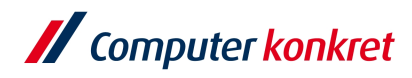

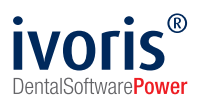

Stand: 03.2023

### **Nachrüstung ivoris®-Kassenbuch mit technischer Sicherheitseinrichtung**

#### Auf Basis des **Gesetzes zum Schutz vor Manipulationen an digitalen**

**Grundaufzeichnungen vom 22.12.2016** müssen elektronische Aufzeichnungssysteme von Bargeldbuchungen ab 01.01.2020 über eine zertifizierte elektronische Sicherheitseinrichtung verfügen. Das Kassenbuch von ivoris® kann mit dem Modul **kassenbuch TSE** und einer Sicherheitseinrichtung der Firma **Swissbit AG** entsprechend nachgerüstet werden. Erfolgt die Nachrüstung nicht, ist nach dem 30.09.2020 keine Buchung im Kassenbuch mehr möglich. Diese Maßnahme ist notwendig, da auch uns als Hersteller nach §379 (1) Punkt 6 der Abgabenordnung erhebliche Geldbußen angedroht werden.

Das Modul **kassenbuch TSE** wird Ihnen von einem Mitarbeiter der Computer konkret AG freigeschaltet. Die Einrichtung des TSE-Sticks liegt in der Verantwortung der Praxis. Gegebenenfalls ist hier die Unterstützung des IT-Betreuers notwendig.

#### **Einrichtung TSE-Stick**

1. Stecken Sie den TSE-Stick an den PC, an dem Buchungen im Kassenbuch durchgeführt werden. Dem Stick wird automatisch ein Laufwerk zugewiesen. Das Programmierinterface benötigt dieses Laufwerk, um den Stick ansprechen zu können. Wir empfehlen, den Stick an einer nicht sichtbaren Stelle (Back Panel) anzustecken, um zu verhindern, dass er versehentlich abgezogen wird.

# **Ist der TSE-Stick nicht am Computer angeschlossen, kann keine Buchung erfolgen. Bitte informieren Sie das gesamte Praxisteam, dass der TSE-Stick nicht abgezogen werden darf.**

Sollte der Zugriff auf einen TSE-Stick von mehreren Arbeitsstationen aus erforderlich sein oder Sie in Ihrer Praxis mit einer TerminalServer-Lösung arbeiten, können Sie eine Freigabe für den Stick erstellen und diese als Netzlaufwerk an den entsprechenden Arbeitsstationen verbinden. Bitte wenden Sie sich bei Fragen an Ihren IT-Betreuer.

Wichtig ist, dass dabei an den Arbeitsstationen ständig eine gültige Anmeldung inkl. Schreibrechten auf das Netzlaufwerk sichergestellt wird, auch nach einem Reboot. Die Offline-Synchronisation darf für das Laufwerk nicht aktiviert sein.

2. Starten Sie ivoris® und wechseln Sie in das Fenster "Zahlungsverkehr / Kassenbuch". Wählen Sie das gewünschte Kassenbuch aus und klicken Sie auf "Status der technischen Sicherheitseinrichtung" am rechten Rand (siehe Abbildung). Sollte dieses Symbol nicht aktiviert sein, rufen Sie uns bitte für die Freischaltung des Moduls unter der **03745 78 24 33** an.

Es gelten die allgemeinen Geschäftsbedingungen der Computer konkret AG. Diese sind verfügbar unter www.ivoris.de/agb.

Computer konkret AG DentalSoftwarePower Theodor-Körner-Straße 6 08223 Falkenstein

Tel: 03745 7824-33 Fax: 03745 7824-633 info@ivoris.de www.ivoris.de

Vorstand Dipl.-Ing. Michael Brand Elisabeth Brand

Amtsgericht Chemnitz HRB 16107 Steuer-Nr.: 223 100 00020 USt.Id.-Nr.: DE 197042828

SEB Bank Frankfurt IBAN: DE46 5122 0200 0070 9310 07 BIC: ESSEDEFFXXX

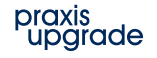

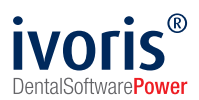

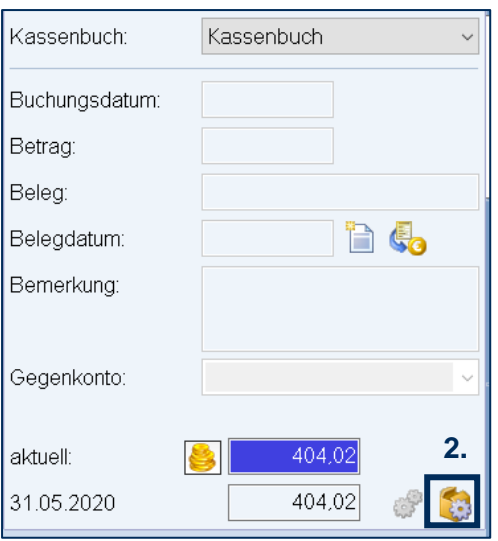

- 3. Es öffnet sich ein Fenster, in dem Sie oben rechts auf "Stick einrichten" klicken.
- 4. Die Einrichtung ist nach wenigen Minuten abgeschlossen.
- 5. Ab jetzt wird der TSE-Stick beim Wechsel ins Kassenbuch automatisch aktiviert und jede Buchung dort gesichert. An der Buchung selbst werden zusätzlich die Sicherheitseinrichtung, der Zeitpunkt, die Transaktionsnummer, die TSE-Signatur und die TSE-Seriennummer vermerkt.

## **Generelle Hinweise**

- 1. Das Zertifikat des TSE-Sticks ist 5 Jahre gültig.
- 2. Von Zeit zu Zeit ist ein Selbsttest erforderlich, der automatisch vom Programm ausgeführt wird.
- 3. Ein TSE-Stick kann für mehrere Kassenbücher in mehreren ivoris®-Mandanten verwendet werden. **Sollte es sich bei Ihren Mandanten, um rechtlich getrennte Einheiten handeln, fragen Sie bitte Ihren Steuerberater, ob Sie einen USB-Stick für mehrere Mandanten verwenden dürfen.**
- 4. Je nach Voraussetzungen ist es ebenfalls möglich, mehrere TSE-Sticks pro Praxis zu verwenden. Pro PC wird auf das erste verfügbare Laufwerk zugegriffen.
- 5. Über "Daten sichern" wird der Inhalt des TSE-Sticks im ivoris®-Datenverzeichnis abgelegt, das über die tägliche automatische Datensicherung mitgesichert wird.
- 6. Sollte ein Prüfer des Finanzamtes die Daten der technischen Sicherheitseinrichtung verlangen, klicken Sie auf "Daten exportieren" und speichern den Inhalt in einem beliebigen Ordner ab.
- 7. Sollten Sie Ihren PC tauschen müssen, kann der TSE-Stick am neuen Rechner wiederverwendet werden. Achten Sie bei Netzwerkbetrieb (siehe Punkt 1) nur darauf, dass Freigabe und Laufwerk wie vorher eingerichtet sind.

Es gelten die allgemeinen Geschäftsbedingungen der Computer konkret AG. Diese sind verfügbar unter www.ivoris.de/agb.

Computer konkret AG DentalSoftwarePower Theodor-Körner-Straße 6 08223 Falkenstein

Tel: 03745 7824-33 Fax: 03745 7824-633 info@ivoris.de www.ivoris.de

Vorstand Dipl.-Ing. Michael Brand Elisabeth Brand

Amtsgericht Chemnitz HRB 16107 Steuer-Nr.: 223 100 00020 USt.Id.-Nr.: DE 197042828

SEB Bank Frankfurt IBAN: DE46 5122 0200 0070 9310 07 BIC: ESSEDEFFXXX

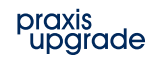